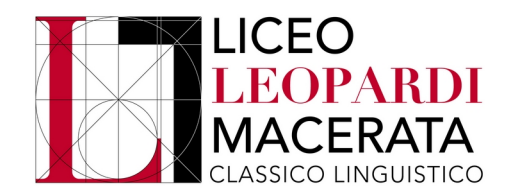

# **TUTORIAL PAGAMENTO CONTRIBUTO VOLONTARIO**

1. Entrare nel registro elettronico e cliccare su "**AUTORIZZAZIONI**" ( Se **non** in possesso delle **credenziali** per accedere al **registro elettronico,** andare al **punto 7** del presente **Tutorial** e cercare su Google " **PagoInRete** " prima di procedere)

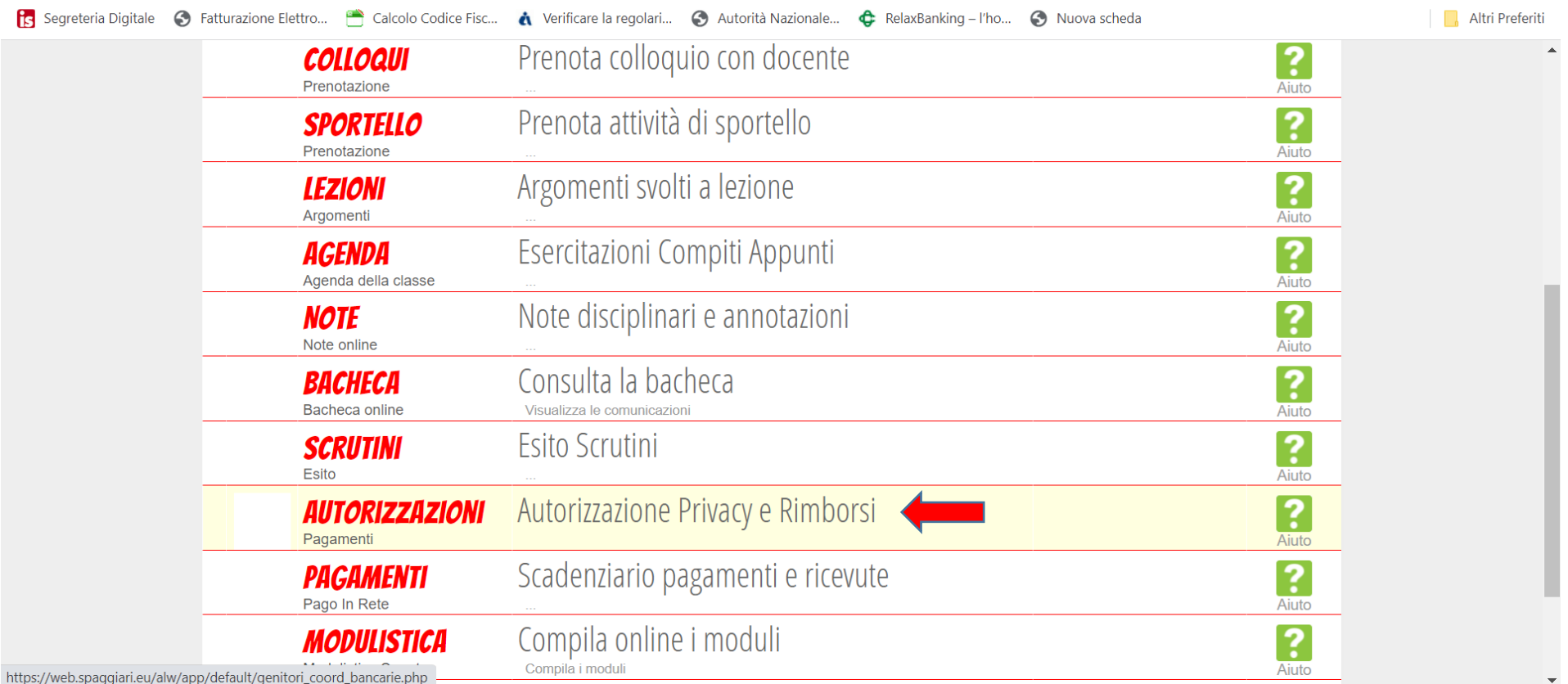

#### Verifica privacy pagamenti - rimborsi Cognome e Nome **BETTIDI BRUNELLA** Codice fiscale BTTBNL67L60E388G Grado di parentela Madre Con questa spunta confermo di aver letto e accettato quanto dettagliato dell'informativa privacy relativa al servizio "Pago in Rete" redatta lastico, Titolare del trattamento dati, alla visualizzazione e al pagamento degli avvisi telematici intestati all'alunno/a. In **Privacy PagoInRete**  $\overline{\vee}$ ssato Lei potrà, alle condizioni previste dal Regolamento Europeo n. 679/2016 (c.d. "GDPR"), esercitare i diritti sanciti dagli articoli da 15 a 21 del GDPR contattando il Titolare del trattamento, da intendersi quale il proprio Istituto scolastico di riferimento.  $\triangledown$ Autorizzo il rappresentante di classe, qualora ne faccia richiesta alla segreteria, alla visualizzazione e al pagamento degli avvisi telematici Rapp. di Classe intestati all'alunno/a. Clicca qui per scaricare l'informativa.

#### 2. Verificare di aver autorizzato, tramite la spunta, la voce "**PRIVACY PAGOINRETE**":

#### 3. Cliccare su "**PAGAMENTI**":

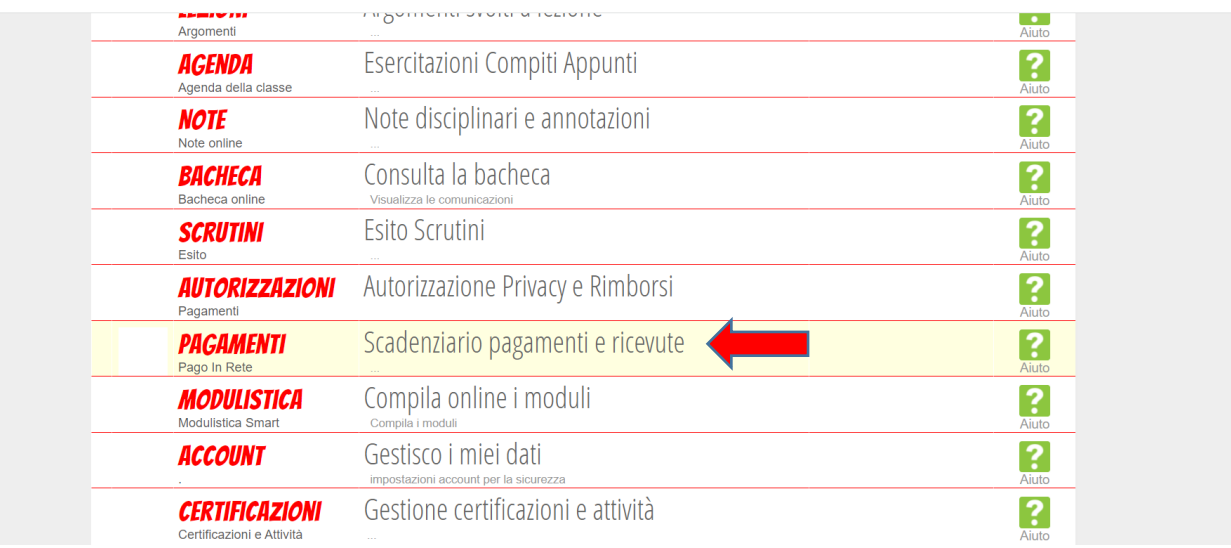

#### 4. Cliccare su "**EROGAZIONI LIBERALI**":

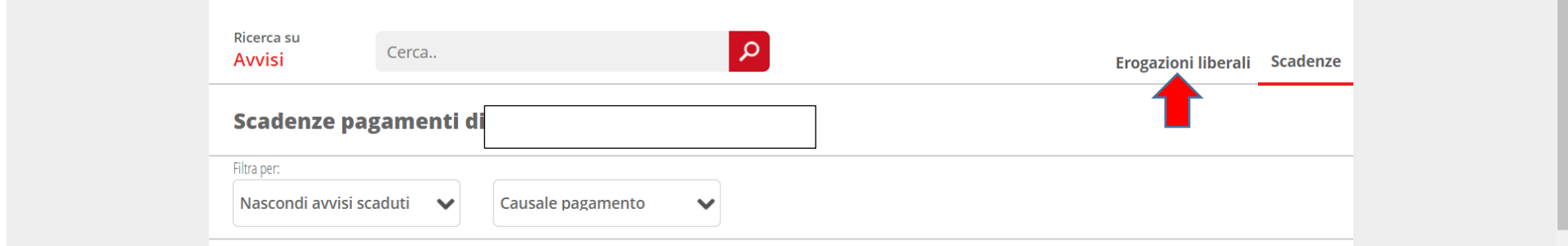

#### 5. Cliccare su "**PAGA**":

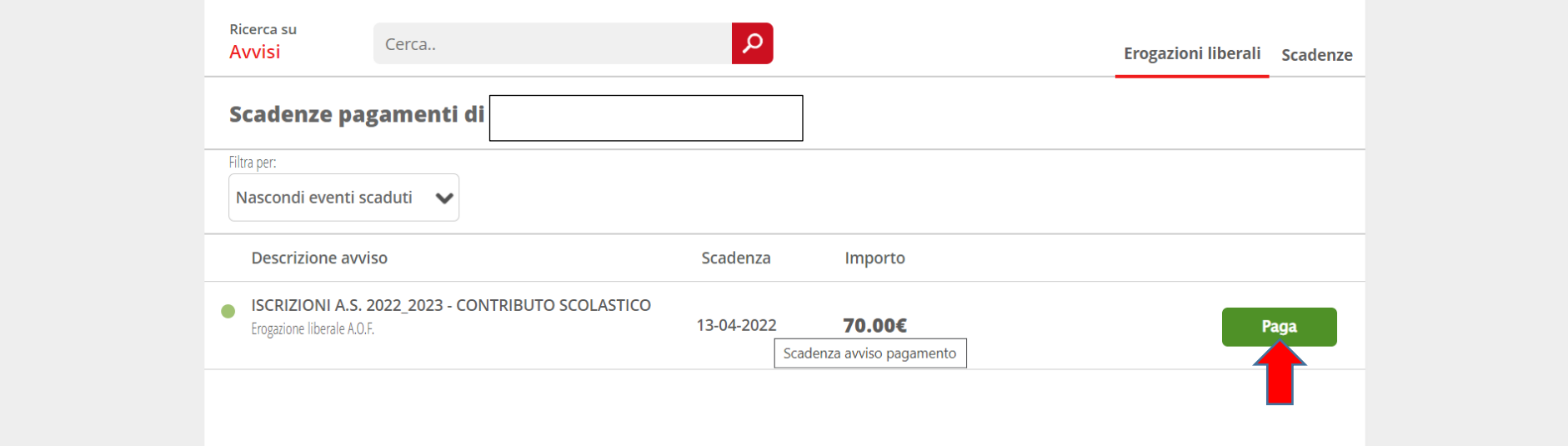

#### 6. Cliccare su "**PAGA TRAMITE PAGOINRETE**":

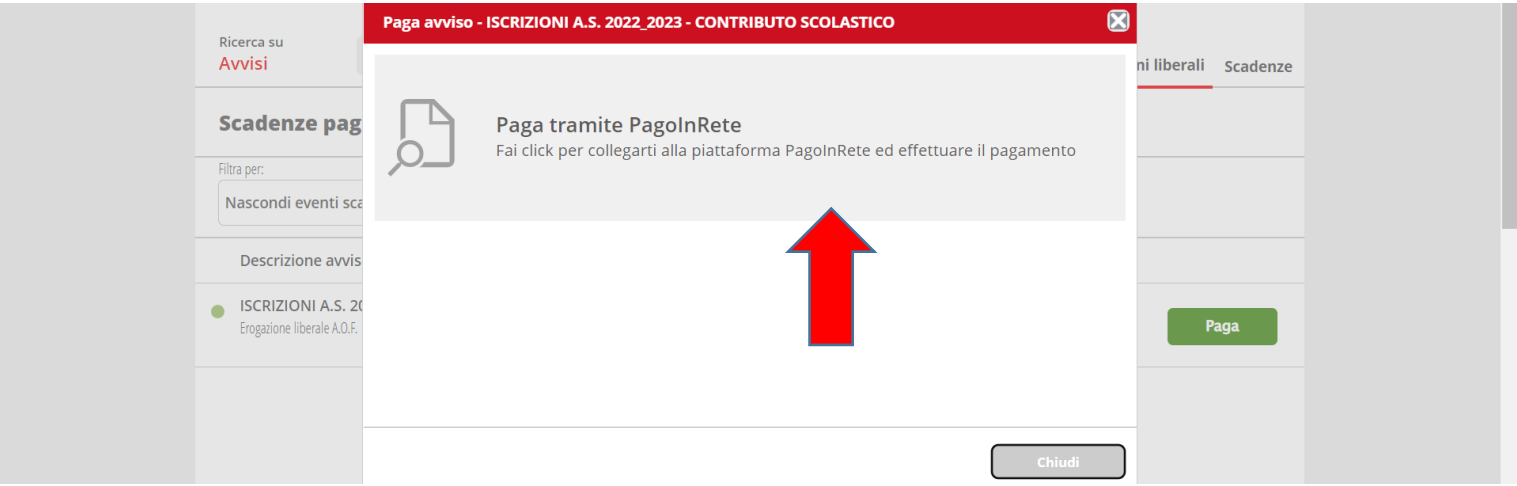

#### 7. Accedere con lo **SPID**:

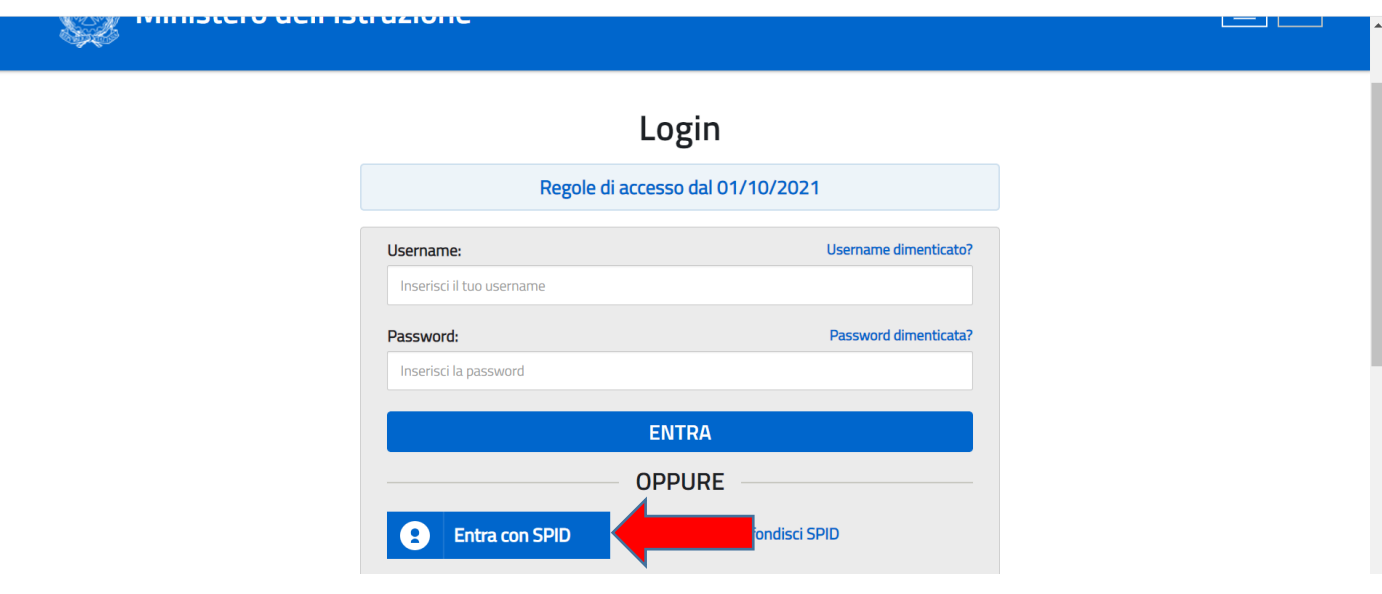

#### 8. Cliccare su "PAGO IN RETE" e poi "VAI A PAGO IN RETE":

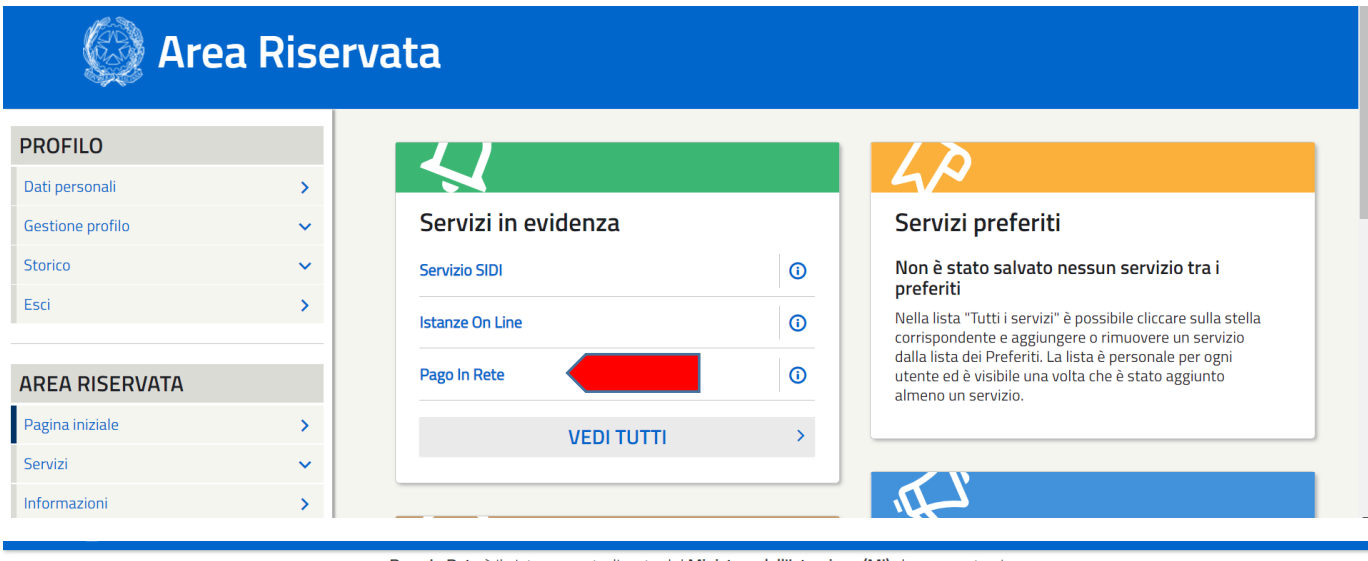

Pago In Rete è il sistema centralizzato del Ministero dell'Istruzione (MI) che consente ai cittadini di effettuare pagamenti telematici a favore degli Istituti Scolastici e del Ministero.

Tale sistema si interfaccia con PagoPA®, una piattaforma tecnologica che assicura l'interoperabilità tra Pubbliche Amministrazioni e Prestatori di Servizi di Pagamento (Banche, Poste, etc.) aderenti al servizio.

Per la visualizzazione e il pagamento telematico di contributi richiesti dalle scuole per i servizi erogati utilizza il link "Vai a Pago in Rete Scuole".

Per l'effettuazione di un pagamento telematico di un contributo a favore del MI utilizza il link "Vai a Pago in Rete MI".

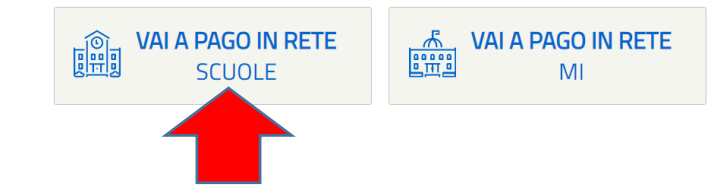

#### 9. Cliccare su "VERSAMENTI VOLONTARI":

# **PAGO IN RETE**

Home

Versamenti volontari

Visualizza pagamenti

Gestione consensi Richiedi assistenza

Area riservata | Esci

### Home

pnsente la visualizzazione e il pagamento degli avvisi telematici, relativi a tasse e Il sistema Pago In R contributi scolastici, emessi dalle segreterie scolastiche per gli alunni frequentanti. Con Pago In Rete è possibile anche esequire versamenti volontari a favore degli istituti scolastici.

Potrai visualizzare gli avvisi telematici di pagamento emessi dagli istituti di frequenza per gli alunni associati dalle scuole al tuo profilo. In caso di mancata visualizzazione degli avvisi contatta l'istituto scolastico di frequenza dell'alunno, per comunicare le eventuali informazioni mancanti per l'associazione. Per ogni alunno associato al tuo profilo riceverai dal sistema sulla tua casella di posta elettronica personale sia le notifiche degli avvisi telematici di pagamento emessi dalla scuola di freguenza dell'alunno che le notifiche dei pagamenti che sono stati eseguiti con Pago In Rete. Potrai inoltre scaricare direttamente dall'applicazione l'attestazione di pagamento valida per eventuali detrazioni fiscali.

Per maggiori dettagli è possibile consultare il Manuale Utente e visionare le FAQ.

10. Inserire la Regione (**MARCHE**) e il codice meccanografico (**MCPC04000Q**); cliccare "**Cerca**":

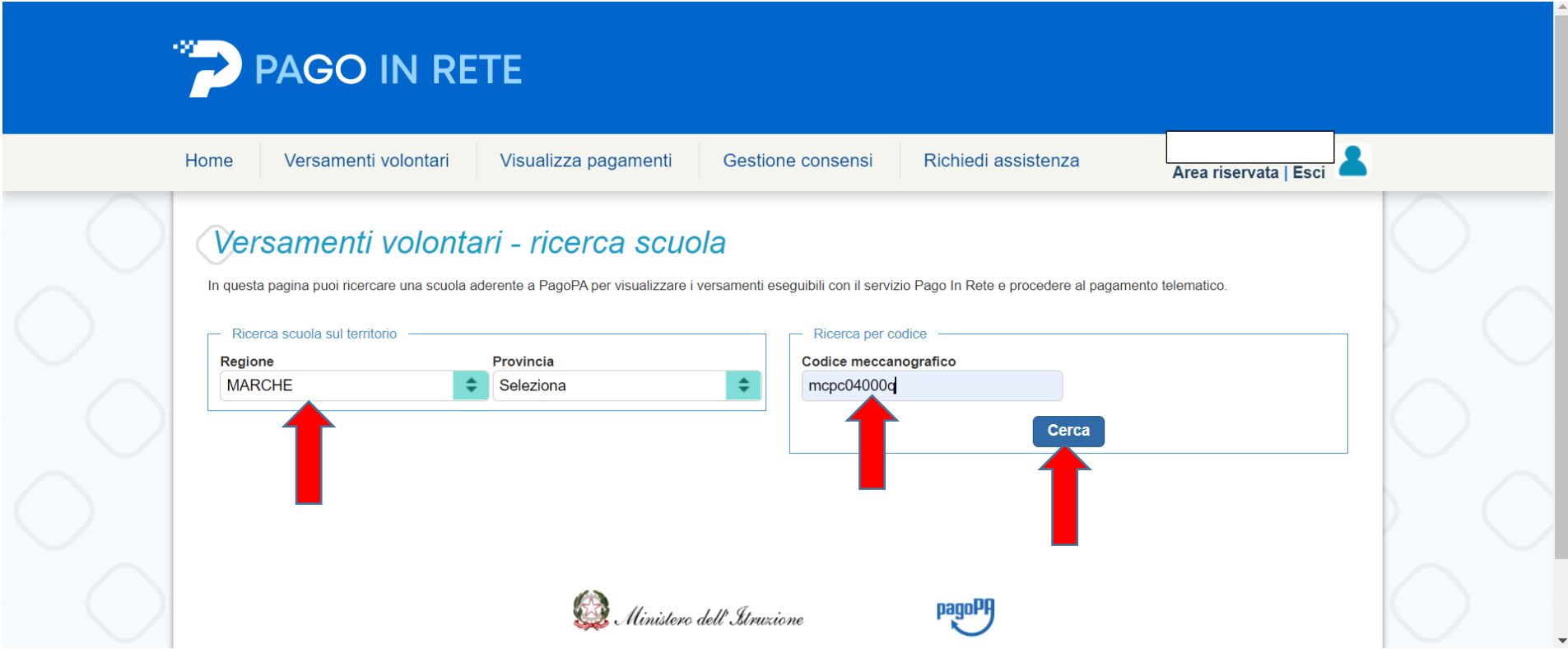

11. Cliccare sulla "**LENTE DI INGRANDIMENTO**":

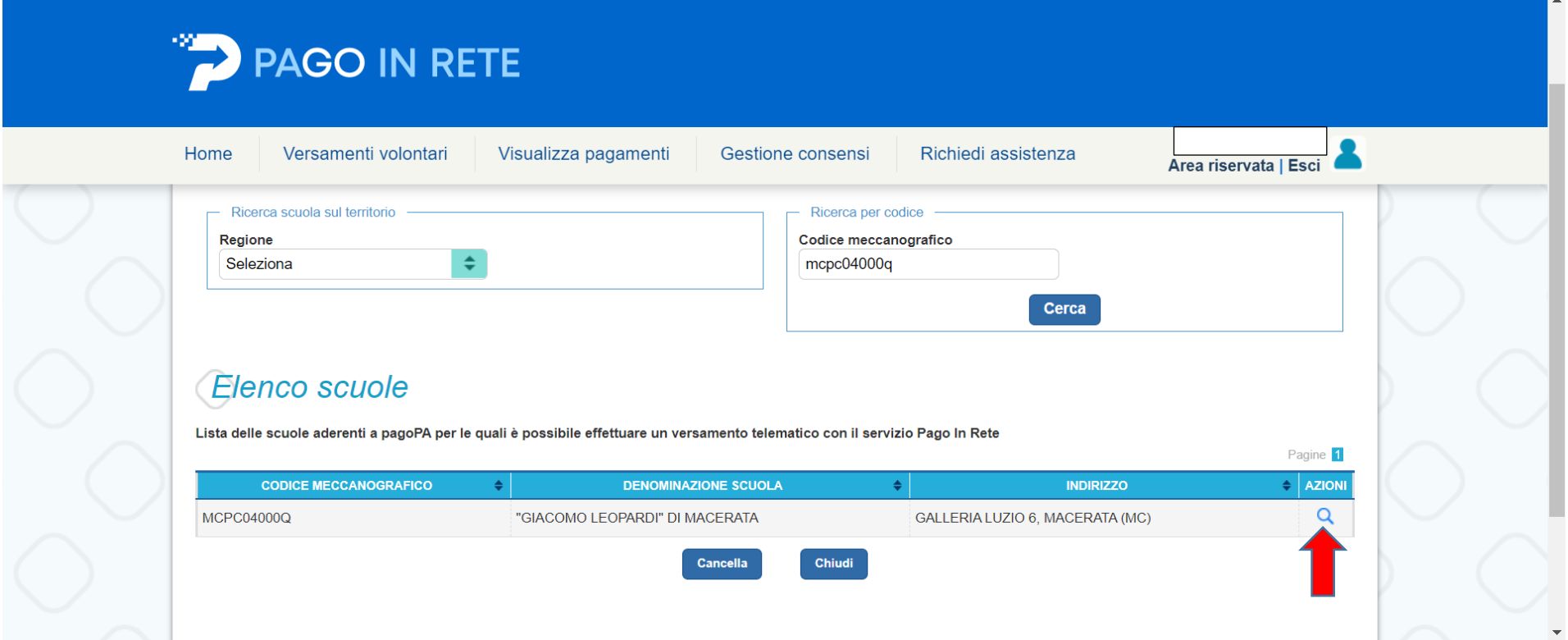

#### 12. Cliccare sul **simbolo dell'EURO**:

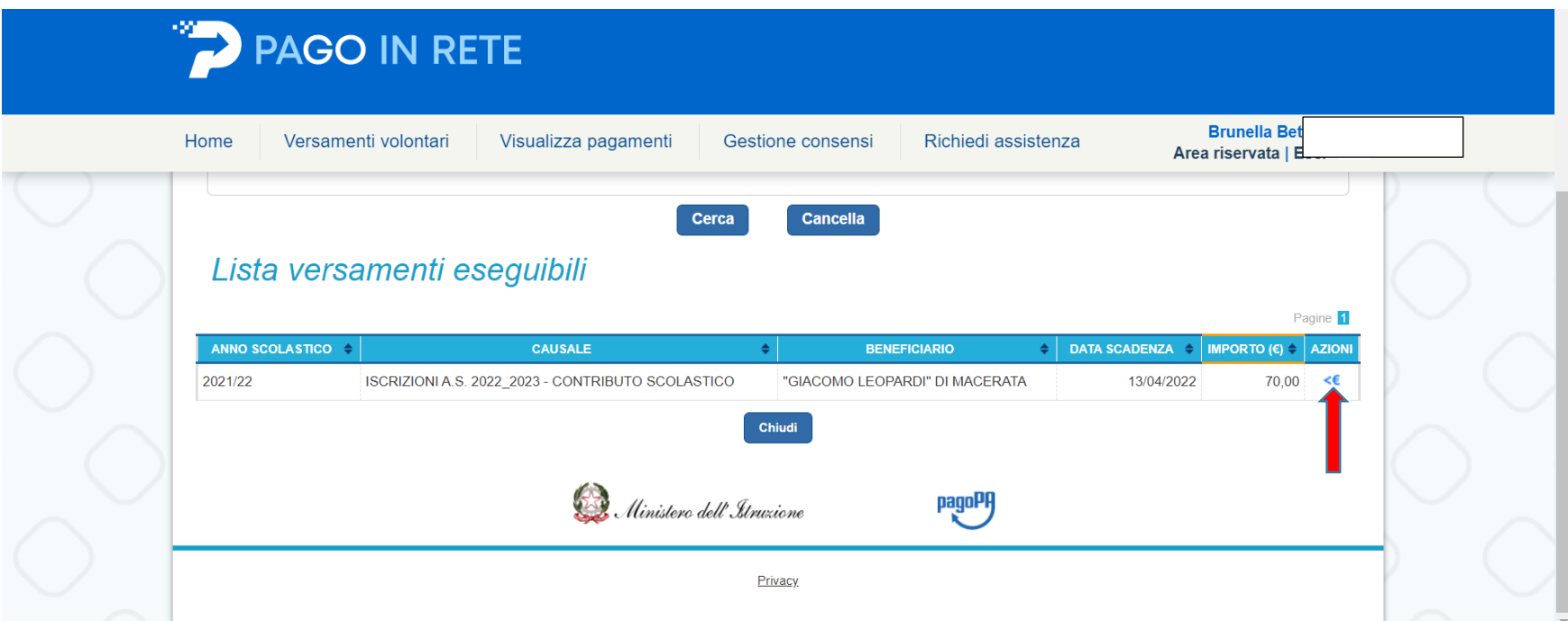

### 13. Compilare tutti i campi poi cliccare su "**EFFETTUA PAGAMENTO**":

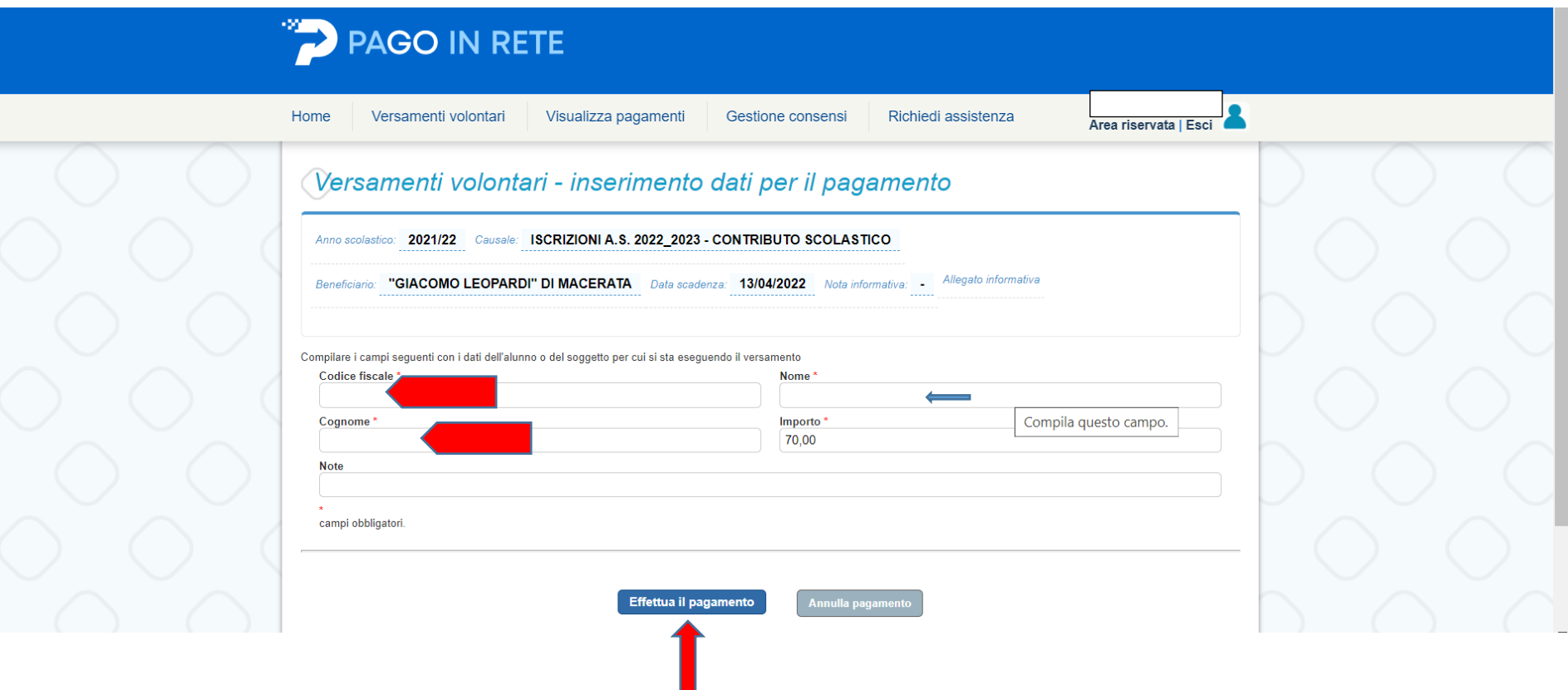

#### 14. A questo punto scegliere se cliccare su "**PROCEDI CON IL PAGAMENTO IMMEDIATO**" **oppure** su "**SCARICA DOCUMENTO DI PAGAMENTO**"

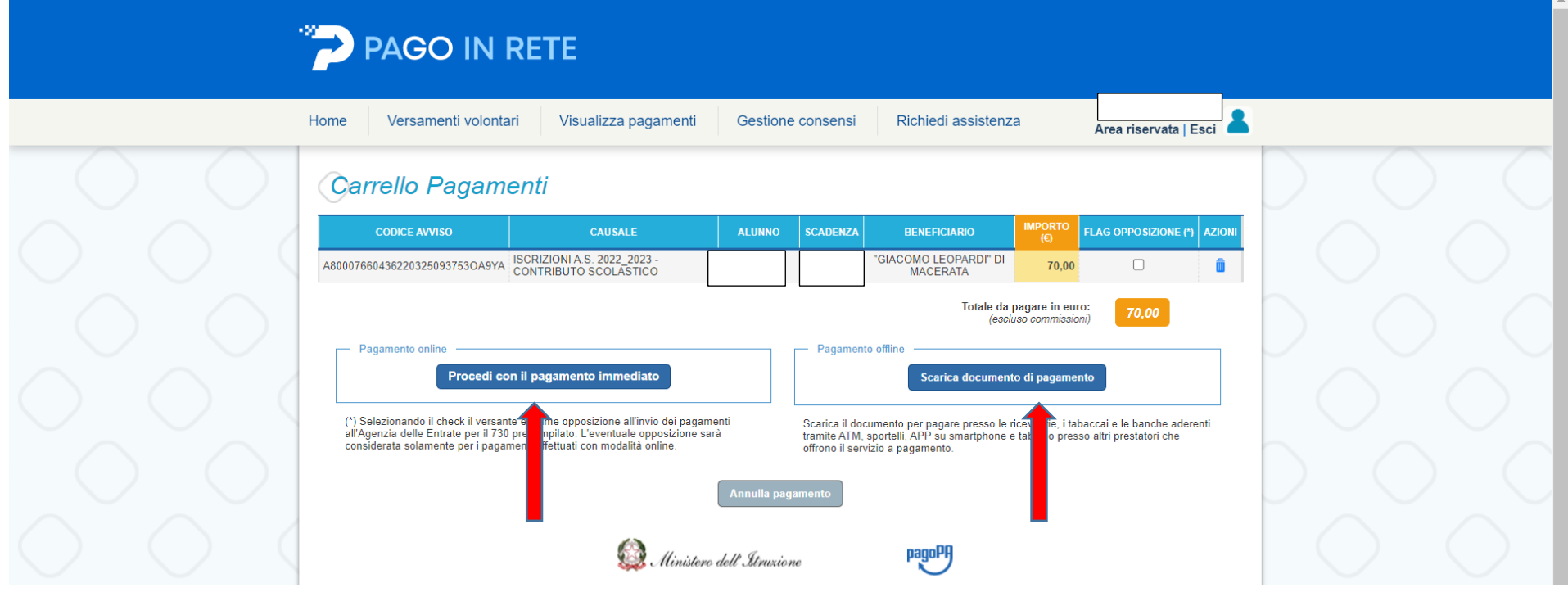

Grazie.